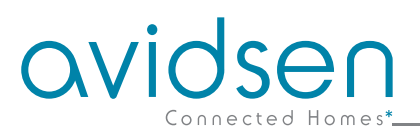

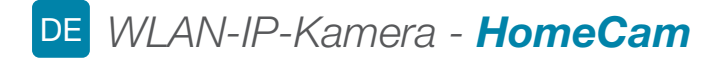

## Art.-Nr. 127002

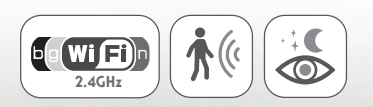

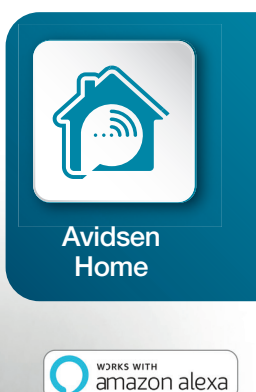

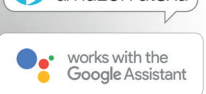

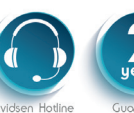

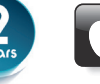

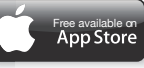

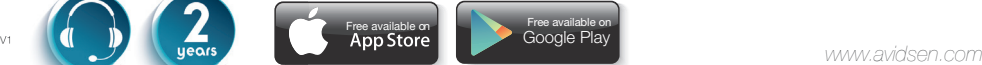

# *INHALT*

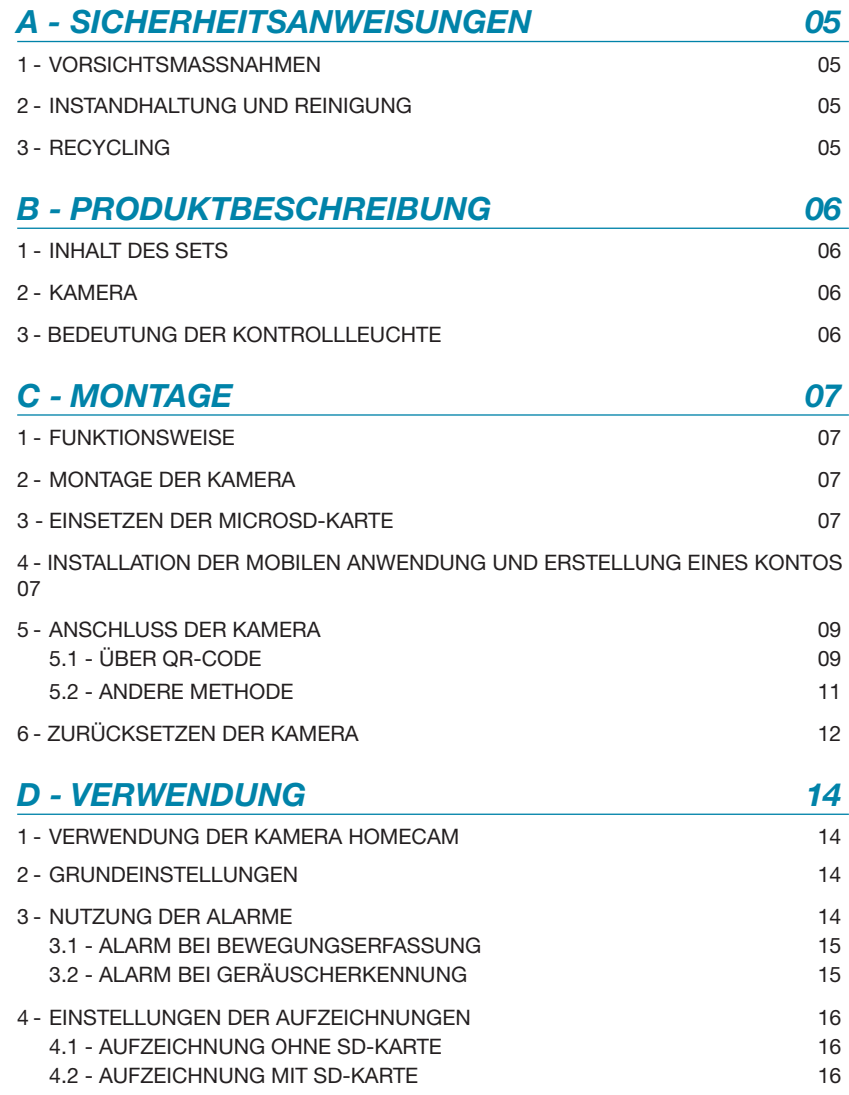

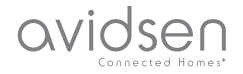

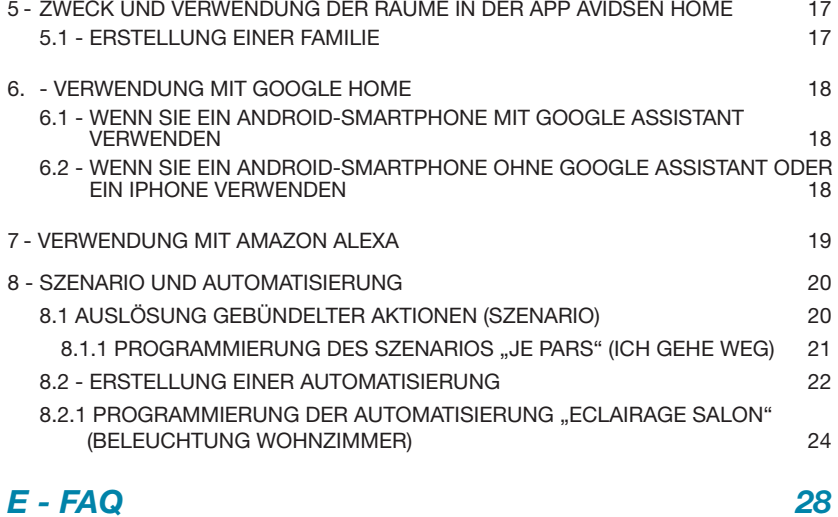

## *F - TECHNISCHE UND GESETZLICHE INFORMATIONEN 30*

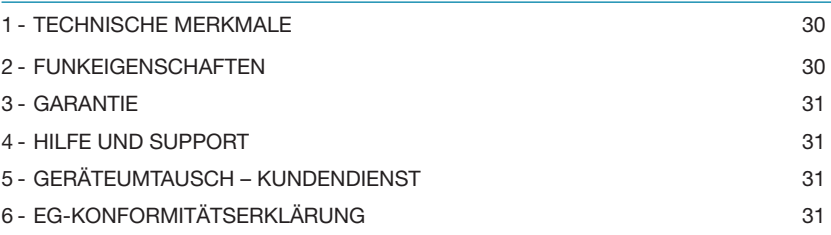

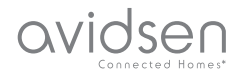

#### 1 - VORSICHTSMAßNAHMEN

- Installieren Sie die Kamera nicht an einem Ort, an dem der Objektivfilter zerkratzt oder verschmutzt werden könnte.
- Setzen Sie das Objektiv nicht dem direkten Sonnenlicht oder einer anderen reflektierenden Lichtquelle aus.
- Vermeiden Sie es, mehrere Mehrfachstecker oder Verlängerungskabel hintereinander zu schalten.
- Installieren Sie das Gerät nicht in der Nähe von chemischen Produkten wie Säuren und Ammoniak oder einer Emissionsquelle für giftige Gase.
- Halten Sie sich bei der Installation und Verwendung der Kamera an die lokalen Gesetze.

#### 2 - INSTANDHALTUNG UND REINIGUNG

- Trennen Sie das Gerät vor der Reinigung immer vom Stromnetz.
- Reinigen Sie das Produkt nicht mit Scheuermitteln oder ätzenden Substanzen.
- Verwenden Sie ein gewöhnliches, weiches und leicht befeuchtetes Tuch.
- Besprühen Sie das Gerät nicht mit einem Spray. Dies könnte zu Beschädigungen im Inneren des Geräts führen.

## *A - SICHERHEITSANWEISUNGEN*

#### 3 - RECYCLING

Dieses Logo bedeutet, dass Altgeräte nicht mit dem Hausmüll entsorgt werden dürfen. Die Gefahrenstoffe, die sie potenziell enthalten, können der Gesundheit und der Umwelt schaden. Geben Sie Altgeräte bei der Verkaufsstelle

oder über die getrennte Abfuhr Ihrer Gemeinde zurück.

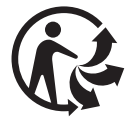

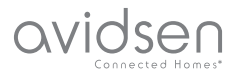

## *B - PRODUKTBESCHREIBUNG*

## 1 - INHALT DES SETS

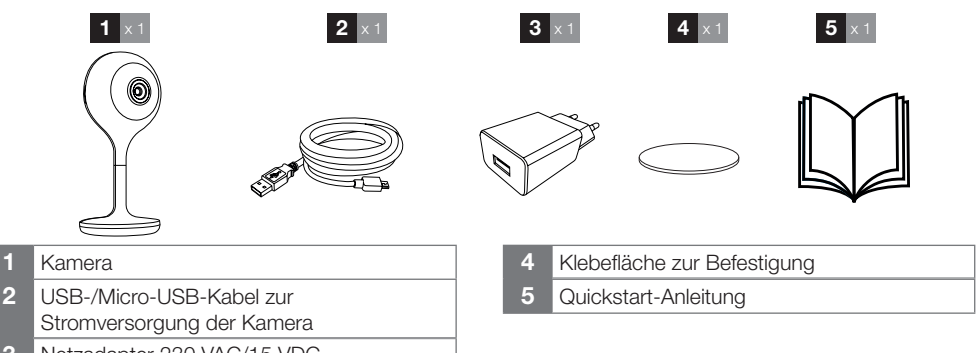

3 Netzadapter 230 VAC/15 VDC

#### 2 - KAMERA

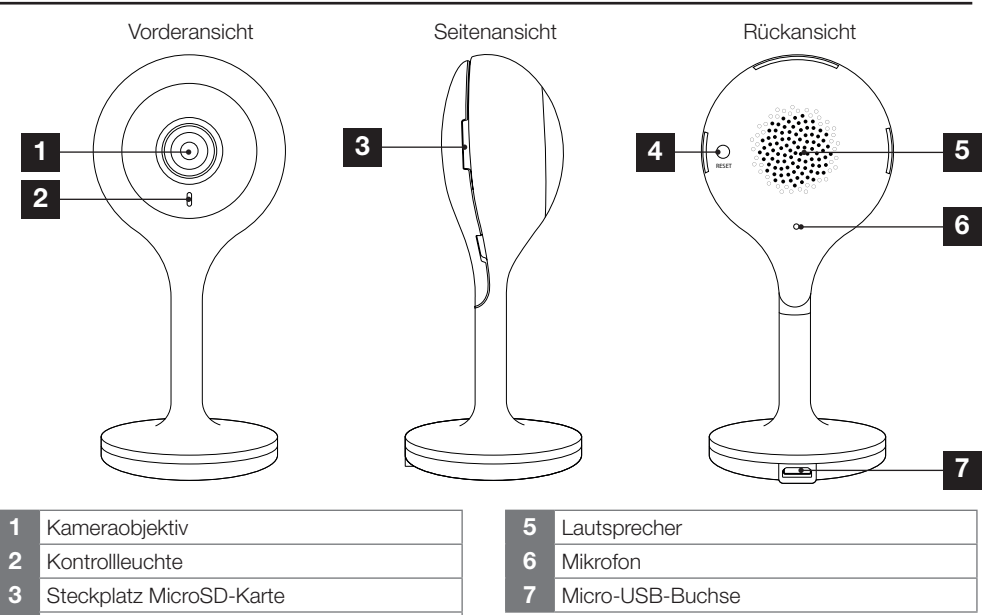

4 Neuinitialisierungstaste

#### 3 - BEDEUTUNG DER KONTROLLLEUCHTE

Die LED an der Kamera gibt folgende Hinweise:

- **LED leuchtet blau:** die Kamera ist verbunden.
- - **LED leuchtet rot:** die Kamera startet neu.
- **LED blinkt rot:** die Kamera wartet auf eine Verbindung.

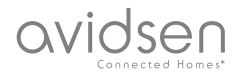

#### 1 - FUNKTIONSWEISE

Mit dieser Kamera können Sie Ihre Innenräume überwachen und werden bei einer Bewegungs- oder Geräuscherfassung unmittelbar über Ihr Smartphone alarmiert. Außerdem können Sie mit diesem Gerät mittels einer MicroSD-Karte (nicht im Lieferumfang enthalten) Foto- und Videoaufzeichnungen machen.

#### 2 - MONTAGE DER KAMERA

Schließen Sie die Kamera zunächst an eine Steckdose an. Es ertönt eine Melodie und anschließend blinkt die Kontrollleuchte rot. Die Kamera wartet auf eine Verbindung.

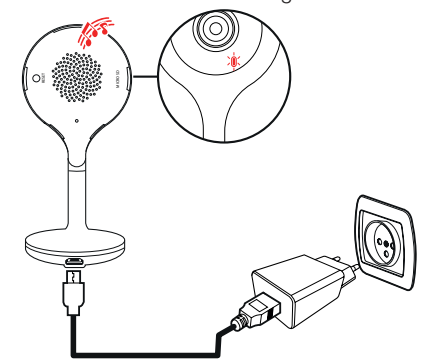

#### 3 - EINSETZEN DER MICROSD-KARTE

Ihre Kamera besitzt einen Steckplatz für eine MicroSD-Karte, um über einen internen Speicher zu verfügen. Ihre maximale Speicherkapazität beträgt 128 GB. Die Nutzung dieser Karte ist fakultativ, jedoch erforderlich, wenn Sie möchten, dass die Kamera eigenständig aufzeichnet.

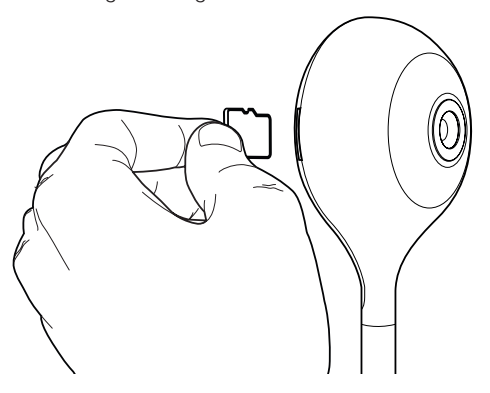

## *C - MONTAGE*

#### 4 - INSTALLATION DER MOBILEN APP UND ERSTELLUNG EINES BENUTZERKONTOS

Nachdem die Kamera angeschlossen wurde, befolgen Sie die folgenden Anweisungen, um das Pairing durchzuführen.

Laden Sie die Anwendung **Avidsen Home** aus dem Play Store oder App Store herunter.

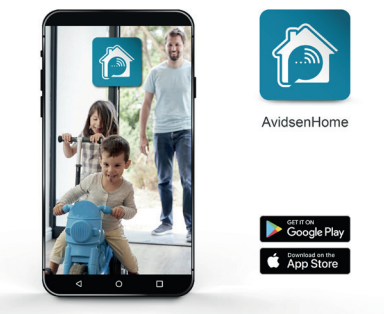

Starten Sie die Anwendung und melden Sie sich an, wenn Sie bereits über ein Benutzerkonto verfügen. Andernfalls drücken Sie auf **CREER UN NOUVEAU COMPTE** (NEUES KONTO ERSTELLEN) und lassen Sie sich von der Anwendung leiten.

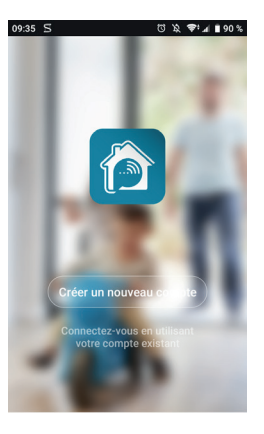

Nach der Zustimmung zu den Datenschutzbestimmungen kann ein Benutzerkonto entweder mit einer **E-Mail-Adresse** oder einer **Telefonnummer** erstellt werden. Wählen Sie die für Sie passende Methode aus; wir empfehlen Ihnen jedoch, die Erstellung mit einer E-Mail-Adresse vorzuziehen.

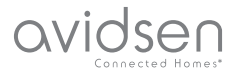

#### **Verfahren über E-Mail**

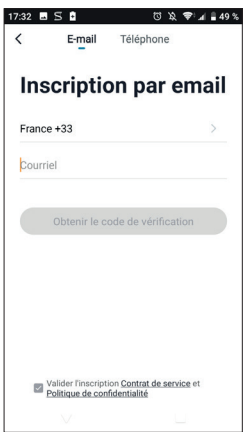

#### **Verfahren über Telefon**

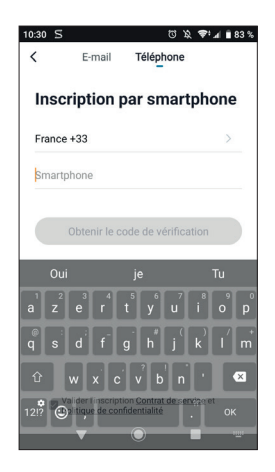

Wählen sie in beiden Fällen Ihr Land aus und geben Sie dann Ihre E-Mail-Adresse oder Telefonnummer ein, wählen Sie **OBTENIR LE CODE DE VÉRIFICATION** (VERIFIZIERUNGSCODE FRHAITFN).

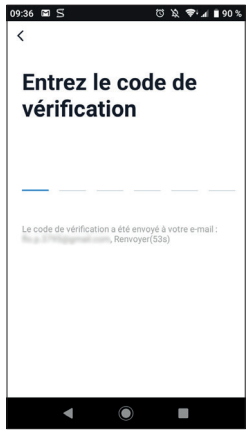

Sie erhalten in den nächsten Sekunden in Ihrem Posteingang oder per SMS einen Validierungscode. Geben Sie diesen Code ein, um die Anmeldung abzuschließen.

**Achtung**, diese E-Mail kann sich u. U. in Ihrem Spam-Ordner befinden.

Falls Sie vor Ablauf des Countdown-Zählers keinen

Code erhalten haben, drücken Sie auf **RENVOYER** (ERNEUT SENDEN) und überprüfen Sie die Eingabe Ihrer E-Mail-Adresse oder Ihrer Telefonnummer.

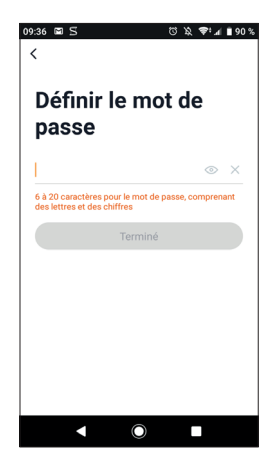

Um die Anmeldung abzuschließen, bestimmen Sie ein Passwort mit 6 bis 20 Zeichen, das ausschließlich aus Buchstaben und Zahlen besteht, und klicken Sie anschließend auf **TERMINÉ** (ABGESCHLOSSEN).

# avidser

## *C - MONTAGE*

#### 5 - ANSCHLUSS DER KAMERA

Wenn Sie mehrere Elemente zuordnen möchten (Steckdosen, Kameras, weitere Glühbirnen), schalten Sie jeweils nur ein Element zur gleichen Zeit ein.

Die nachfolgenden Informationen können je nach Aktualisierung der App variieren.

**WICHTIG:** Dieses Gerät ist mit dem WLAN-Netz 2,4GHz - WPA/WPA2 kompatibel. Nicht für WLAN 5 GHz geeignet, nicht für WEP-Verschlüsselung geeignet. Überprüfen Sie bitte die WLAN-Einstellungen Ihrer Box oder wenden Sie sich an Ihren Netzbetreiber, wenn Schwierigkeiten mit der Verbindung auftreten.

Es kann auch sein, dass während der Installation die Meldung erscheint, dass das WLAN-Passwort und die SSID zu lang sind. Überprüfen Sie, dass Ihr Passwort und die SSID Ihrer Box aus weniger als 20 Zeichen bestehen. Andernfalls beziehen Sie sich bitte auf das Kapitel "5.2 Andere Methode".

5.1 Über QR-Code.

Um die Installation zu beginnen, drücken Sie auf

**AJOUTER** (HINZUFÜGEN). Vergewissern Sie sich, dass Ihr Telefon mit dem WLAN-Netz 2,4GHz Ihrer Internet-Box verbunden ist.

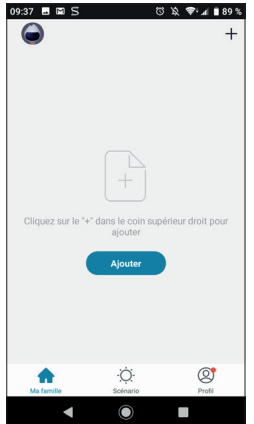

Wählen Sie das Gerät aus, das Sie zuordnen möchten, wählen Sie die Kamera **HomeCam** aus.

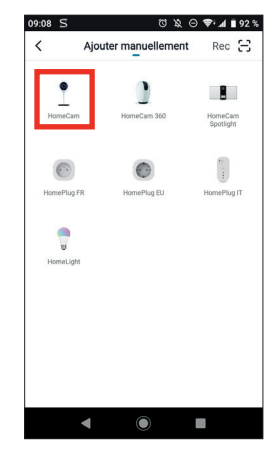

Vergewissern Sie sich, dass die Kamera rot blinkt, andernfalls beziehen Sie sich bitte auf das Kapitel **RÉINITIALISATION DE LA CAMÉRA** (ZURÜCKSETZEN DER KAMERA). Drücken Sie anschließend auf **ETAPE SUIVANTE** (NÄCHSTER SCHRITT).

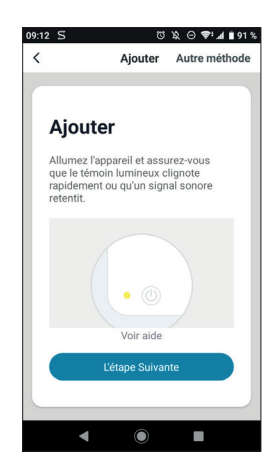

Wählen Sie Ihr WLAN-Netz 2,4GHz (**Achtung**, Ihr Smartphone muss mit dem WLAN-Netz verbunden sein, an das die Kamera angeschlossen wird), geben Sie Ihr Netzwerkpasswort ein und drücken Sie auf **CONFIRMER** (BESTÄTIGEN)

avidsen

WLAN-IP-KAMERA

## *C - MONTAGE*

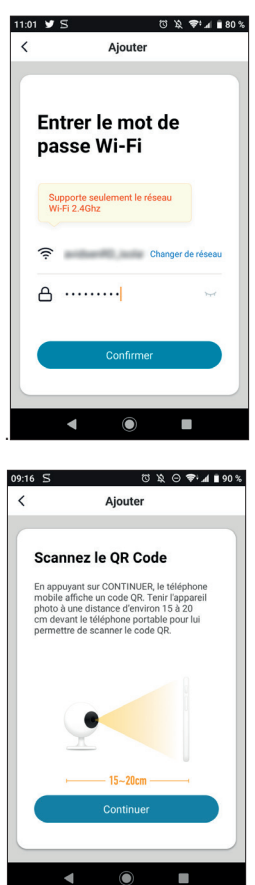

Nachdem Sie auf **CONTINUER** (WEITER) gedrückt haben, erscheint ein QR-Code auf Ihrem Display. Halten Sie Ihr Smartphone in **10-15** cm Entfernung vor das Kameraobjektiv. Die Kamera gibt dann ein akustisches Signal ab. Drücken Sie jetzt auf **J'AI** 

Ô

◀

**ENTENDU LE BIP** (ICH HABE DEN PIEPTON GEHÖRT).

Sollte dies nicht funktionieren, prüfen Sie, ob das Objektiv sauber und frei (Schutzfolie abgezogen) ist und wiederholen Sie den Vorgang.

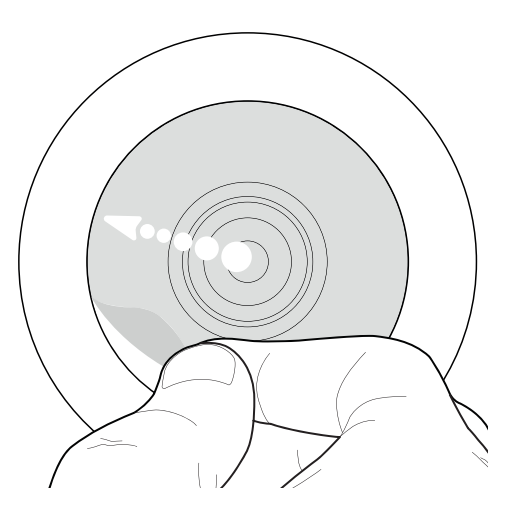

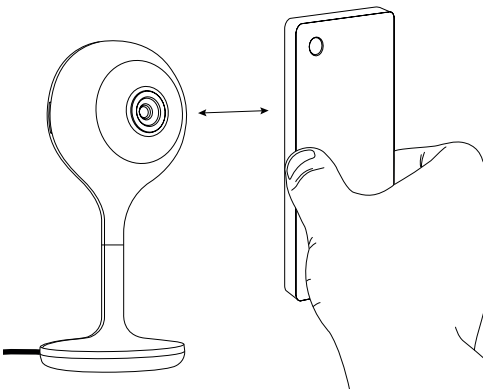

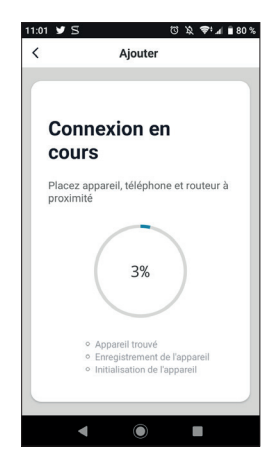

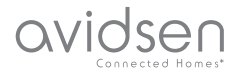

Warten Sie jetzt bitte. Der Verbindungsvorgang kann einige Minuten dauern

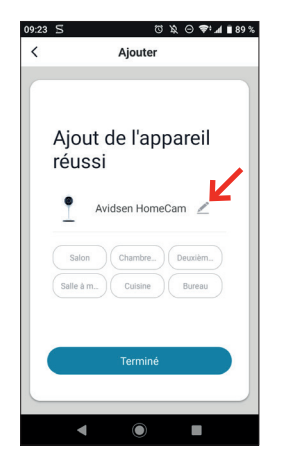

Ihre Kamera Avidsen HomeCam wurde erfolgreich gekoppelt, durch Drücken auf den Bleistift können Sie einen Namen festlegen; drücken Sie auf **TERMINER (BEENDEN)**.

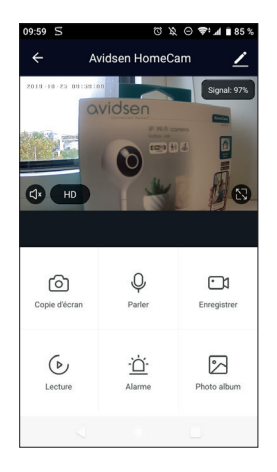

Ihre Kamera ist jetzt betriebsbereit und erscheint in Ihrer App. Die Kontrollleuchte Ihrer Kamera leuchtet nun dauerhaft blau.

#### 5.2 Andere Methode.

Sollten Sie Probleme bei der Installation Ihrer Kamera mit dem QR-Code haben oder wenn Ihr Passwort oder Ihre SSID Ihrer Box aus mehr als 20 Zeichen besteht, gehen Sie wie folgt vor:

Nachdem Sie den Schritt der Produktauswahl durchgeführt haben, drücken Sie oben rechts auf

dem Bildschirm auf **AUTRE MÉTHODE** (ANDERE METHODE).

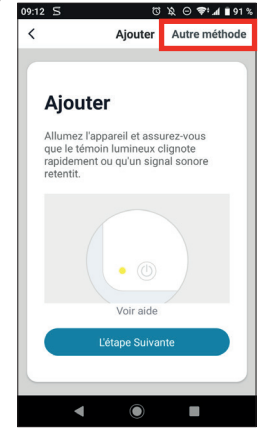

Wählen Sie anschließend **CONFIGURATION INTELLIGENTE** (INTELLIGENTE KONFIGURATION) aus.

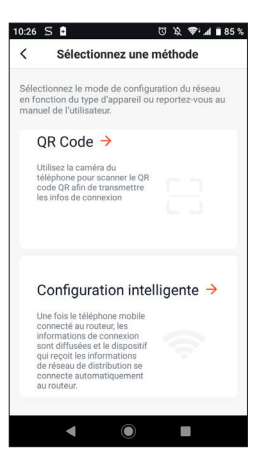

Drücken Sie nun auf **ÉTAPE SUIVANTE** (NÄCHSTER SCHRITT).

avidsen

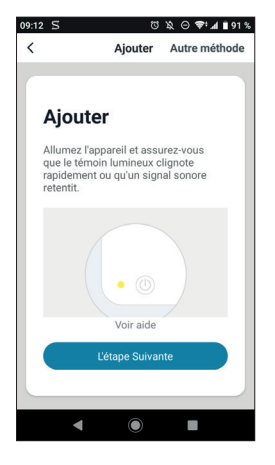

Wählen Sie Ihr WLAN-Netz 2,4GHz (**ACHTUNG**, Ihr Smartphone muss mit dem WLAN-Netz verbunden sein, an das die Kamera angeschlossen wird), geben Sie Ihr Netzwerkpasswort ein und drücken Sie auf **CONFIRMER** (BESTÄTIGEN).

### $1101$   $\blacktriangleright$   $\blacktriangleleft$  $13.8$   $\approx$   $10.80$  %  $\lambda$ Aiouter Entrer le mot de passe Wi-Fi Supporte seulement le réseau Supporte set  $\hat{z}$ **Chairman Cho**  $A$  ......... Confirme ◢  $\bullet$ п

#### **Warten Sie, bis die Verbindung hergestellt ist:**

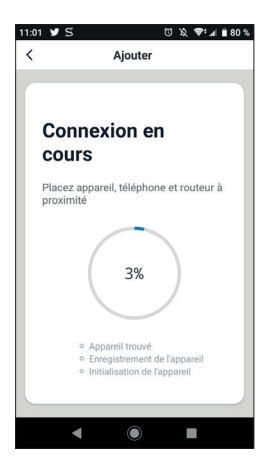

Ihre Kamera ist jetzt betriebsbereit und erscheint in Ihrer App. Die Kontrollleuchte Ihrer Kamera leuchtet nun dauerhaft blau.

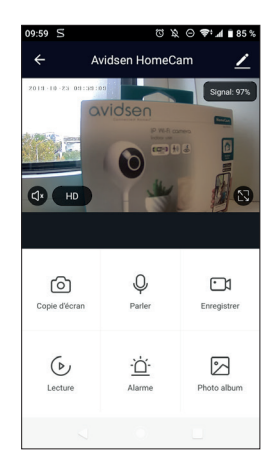

#### 6 - ZURÜCKSETZEN DER KAMERA

**Die folgenden Anweisungen können Ihnen bei Problemen während des Pairing-Vorgangs helfen:**

Um die Kamera **zurückzusetzen**, müssen Sie 15 Sekunden lang auf die RESET-Taste drücken. Es ertönt eine Melodie und die Kontrollleuchte der Kamera wechselt auf Rot und blinkt anschließend, um die ordnungsgemäße Durchführung des Vorgangs zu bestätigen.

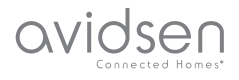

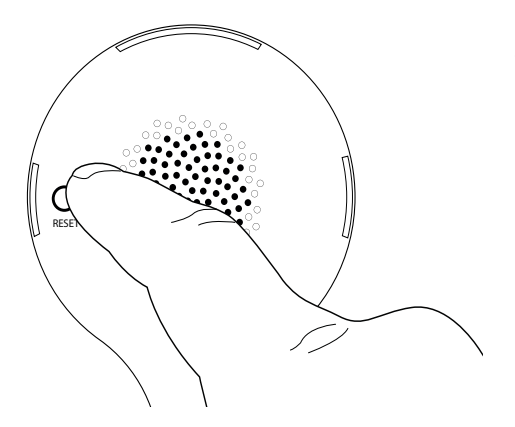

Die Kamera muss ebenfalls aus der mobilen Anwendung gelöscht werden. Drücken Sie hierfür auf den Bleistift oben rechts auf Ihrem Bildschirm. Nachdem Sie die **DÉTAILS DE L'APPAREIL** (GERÄTEDETAILS) aufgerufen haben, gehen Sie auf der Benutzeroberfläche bis nach ganz unten und wählen Sie **ENLEVEZ L'APPAREIL** (GERÄT ENTFERNEN) aus.

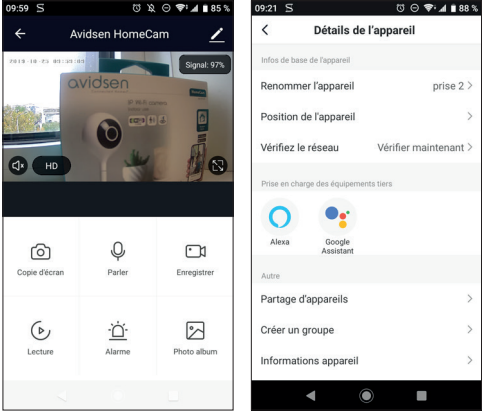

Um den Löschvorgang abzuschließen, drücken Sie auf **CONFIRMER** (BESTÄTIGEN).

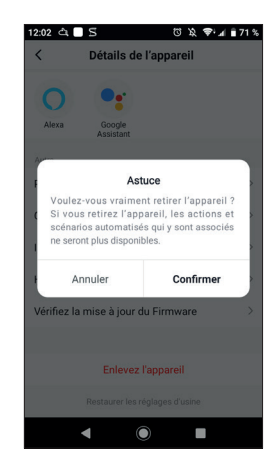

#### **Ihr Gerät wurde nun aus Ihrer App gelöscht.**

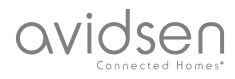

#### 1 - VERWENDUNG DER KAMERA HOMECAM

Mit der App **Avidsen Home** können mehrere Funktionen der Kamera HomeCam gesteuert werden, wie etwa Foto- und Videoaufzeichnungen oder Alarme bei Bewegungs- oder Geräuscherfassung.

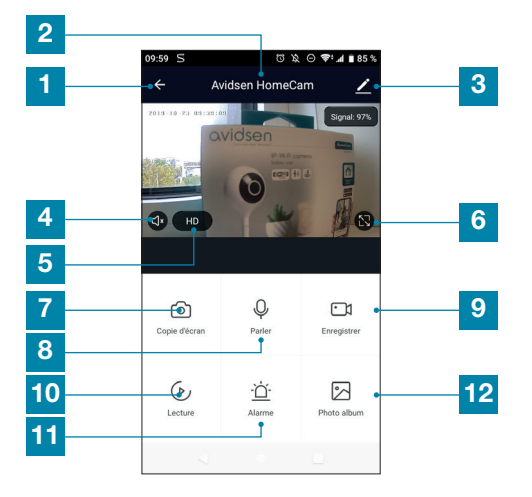

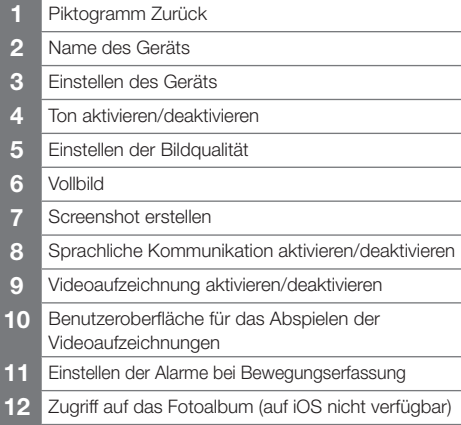

#### 2 - GRUNDEINSTELLUNGEN

Dieser Abschnitt behandelt die Grundeinstellungen an Ihrer Kamera. Um auf sie zuzugreifen, rufen Sie das Menü PARAMÈTRE (EINSTELLUNGEN) Ihrer Kamera ∠ auf und drücken Sie anschließend auf die Registerkarte RÉGLAGES DE FONCTION DE BASE (GRUNDFUNKTIONSEINSTELLUNGEN).

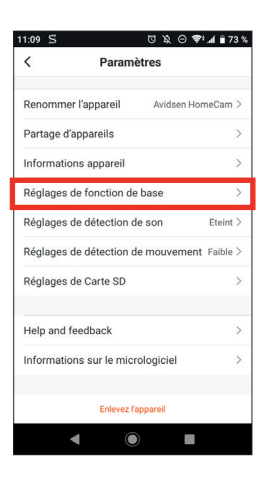

In den Grundeinstellungen können Sie auf mehrere Funktionen zugreifen.

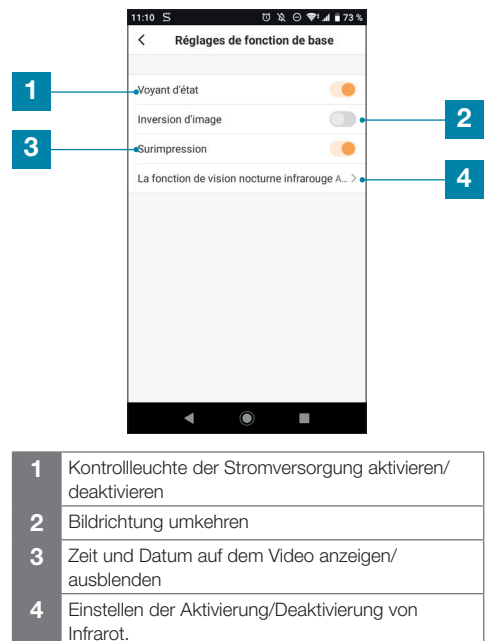

#### 3 - NUTZUNG DER ALARME

Die Avidsen HomeCam ermöglicht die Alarmierung in Echtzeit, wenn eine Bewegung und/oder ein Geräusch in einer festgelegten Zeitspanne erkannt wird. Diese Alarmierung erfolgt über eine Push-Alarmmeldung auf dem Bildschirm Ihres Smartphones.

WLAN-IP-KAMERA

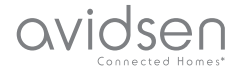

## *D - VERWENDUNG*

#### 3.1 - ALARM BEI BEWEGUNGSERKENNUNG

Rufen Sie für die Aktivierung der Bewegungserfassung das Menü **PARAMÈTRES** (EINSTELLUNGEN) Ihrer Kamera auf und wählen Sie anschließend **RÉGLAGES DE LA DÉTECTION DE MOUVEMENT (EINSTELLUNGEN DER BEWEGUNGSERFASSUNG).**

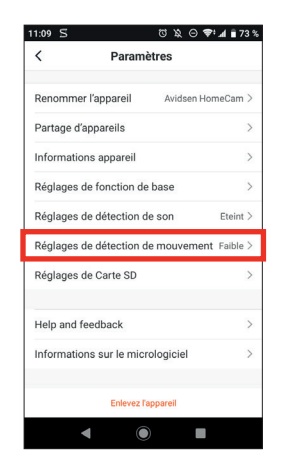

Sie können nun die Erkennung aktivieren und verschiedene Einstellungen vornehmen:

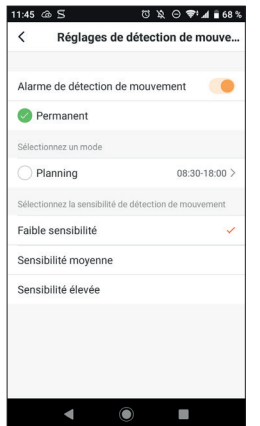

Die Bewegungserfassung kann dauerhaft oder für eine festgelegte Zeitspanne aktiviert werden. Darüber hinaus kann die Empfindlichkeit der Erkennung auf niedrig, mittel und hoch eingestellt werden.

3.2 ALARM BEI GERÄUSCHERKENNUNG

Rufen Sie für die Aktivierung der Geräuscherkennung das Menü **PARAMÈTRES** (EINSTELLUNGEN) Ihrer Kamera auf und wählen Sie anschließend **RÉGLAGES DE LA DÉTECTION DE SON** (EINSTELLUNGEN DER GERÄUSCHERKENNUNG).

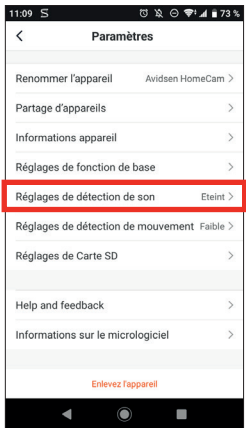

Sie können nun die Erkennung aktivieren und verschiedene Einstellungen vornehmen:

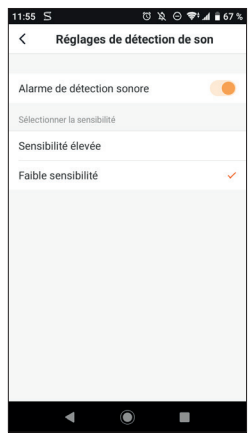

Nach der Aktivierung der Geräuscherkennung können Sie die Empfindlichkeit der Erkennung auf niedrig oder hoch einstellen.

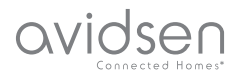

#### 4 - EINSTELLUNGEN DER AUFZEICHNUNGEN

Die Avidsen HomeCam ist dafür ausgelegt, Aufzeichnungen zu machen, die auf der App Avidsen Home angeschaut werden können.

#### 4.1 AUFZEICHNUNG OHNE SD-KARTE

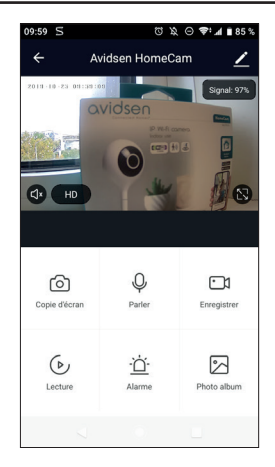

Sie können einen Screenshot oder eine manuelle Aufzeichnung ohne MicroSD-Karte machen; diese Elemente können anschließend direkt unter der Registerkarte **PHOTO ALBUM** (FOTOALBUM) angeschaut werden.

Wichtig: Ohne SD-Karte ist es nicht möglich, eine Daueraufzeichnung oder eine Ereignisaufzeichung vorzunehmen.

#### 4.2 AUFZEICHNUNG MIT MICROSD-KARTE

Wenn Sie eine Daueraufzeichnung machen möchten, ist die Verwendung einer MicroSD-Karte unerlässlich. Nachdem diese eingesetzt wurde, erscheint die Registerkarte **RÉGLAGES DE CARTE SD** (EINSTELLUNGEN DER SD-KARTE) in den Einstellungen der Kamera.

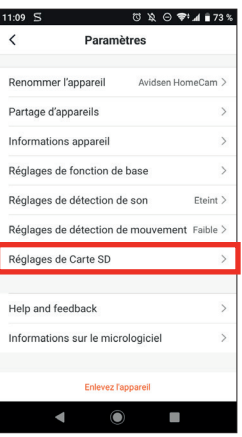

Sie können nun den Aufzeichnungsmodus wählen:

- Ereignisaufzeichnung: löst die Aufzeichnung aus, sobald eine Bewegung oder ein Geräusch erkannt wird.

Daueraufzeichnung: die Kamera zeichnet ununterbrochen auf.

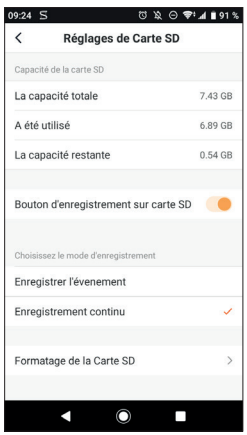

In diesem Menü kann die MicroSD-Karte auch vollständig formatiert werden. Drücken Sie hierfür auf **FORMATAGE DE LA CARTE SD**(FORMATIERUNG DER SD-KARTE). Die Kamera löscht jedoch automatisch die ältesten Aufzeichnungen, sobald die MicroSD-Karte voll ist.

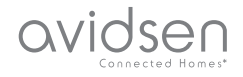

#### 5 - ZWECK UND VERWENDUNG DER RÄUME IN DER APP AVIDSEN HOME

Mit der App Avidsen Home können verschiedene Arten von vernetzen Objekten verwaltet (Glühbirne, vernetzte Steckdose, Kamera) und einem bestimmten Raum in Ihrem Haus zugewiesen werden. Dies ist nützlich für die Erstellung eines Szenarios oder die Organisation Ihrer Geräte in Ihrer App. Hierfür ist es notwendig, eine "Familie" zu erstellen

#### 5.1 ERSTELLUNG EINER FAMILIE

Drücken Sie unten rechts auf das Profil-Piktogramm, um auf die Einstellungen des Profils zuzugreifen.

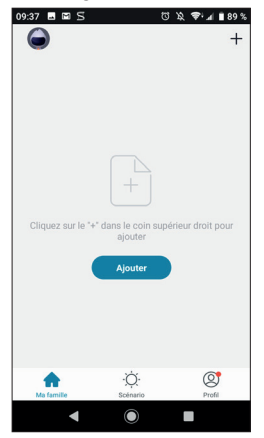

Wählen Sie dann **GESTION DE LA FAMILLE** (FAMILIE

VERWALTEN); Sie können nun einen Hausnamen (obligatorisch), dessen Standort (optional) und die vorhandenen Räume der Wohnstätte auswählen.

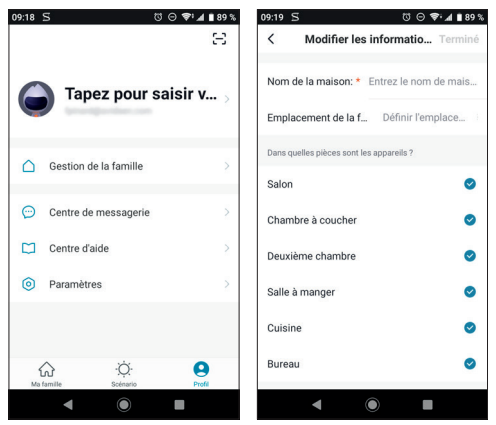

Nachdem Ihre Familie nach Ihren Wünschen konfiguriert ist, drücken Sie oben rechts auf "**TERMINÉ**" (ABGESCHLOSSEN).

Der Name der Familie (in diesem Beispiel "maison") erscheint nun auf dem Startbildschirm Ihrer Geräte.

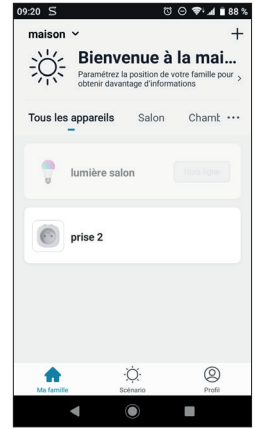

Sie können den Standort eines Geräts bestimmen, indem Sie in dessen Einstellungen die Position des Geräts im Haus auswählen. Das vernetzte Gerät erscheint jetzt im ausgewählten Raum.

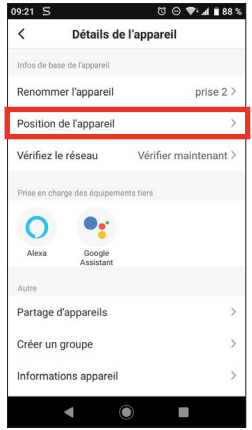

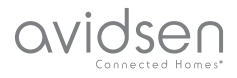

#### 6 - VERWENDUNG MIT GOOGLE HOME

**Achtung:** Der Name, den Sie Ihren Avidsen Home Geräten geben, ist der, den der Google Assistant wiedererkennt. Beispiel: Wenn Sie eine Glühbirne mit der Bezeichnung "Küchenlampe" haben, funktioniert der Befehl "OK Google, schalte die Küchenlampe ein", wohingegen "OK Google, schalte die Lampe in der Küche ein" nichts auslösen wird.

Google Assistant kann Ihnen helfen, Ihre vernetzten Geräte zu steuern.

Sie können beispielsweise die folgenden Befehle verwenden:

*"OK Google" Übertrage das Kameravideo Wohnzimmer auf den Wohnzimmerfernseher*

**Es wird die Ausstattung mit einem Chromcast benötigt (in diesem Beispiel mit Namen "Wohnzimmerfernseher")**

Weitere Informationen zur Benennung von Geräten oder zur Erstellung/Zuweisung eines Raums finden Sie im Google-Support.

Hier dennoch ein kleiner Ratschlag: Wenn Sie in ein und demselben Bereich mehrere intelligente Module verbinden und unerwünschte Befehle vermeiden möchten, empfehlen wir Ihnen, bei der Benennung Ihres Steuermoduls keine der von Google Home vorgeschlagenen Gruppennamen (Schlafzimmer, Arbeitszimmer, Wohnzimmer usw.) zu verwenden.

#### **Bei Problemen mit der App Google Home oder der Konfiguration des Geräts in Google Home, wenden Sie sich bitte an den technischen Support bei Google.**

Die Vorgehensweise zur Inbetriebnahme ist abhängig von Ihrem Smartphone und erfordert eine Internetverbindung:

Die nachfolgenden Informationen können je nach Aktualisierung der App Google Home oder Ihres Betriebssystems variieren.

#### 6.1 WENN SIE EIN ANDROID-SMARTPHONE MIT GOOGLE ASSISTANT VERWENDEN

Ihre Geräte müssen mit der Anwendung Avidsen Home gekoppelt sein, um mit dem Google Assistant gesteuert werden zu können. Sie müssen mit dem gleichen WLAN-Netzwerk verbunden sein.

#### • Geräte mit Google Assistant verbinden

- Halten Sie die Home-Taste auf Ihrem Android-Smartphone bzw. Ihrem Android-Tablet gedrückt oder sagen Sie "Ok Google".

- Drücken Sie in der rechten unteren Bildschirmecke auf  $\oslash$ .

- Drücken Sie **auf das Logo oben rechts**, dann **auf PARAMÈTRES (EINSTELLUNGEN)**, danach **auf ASSISTANT** und schließlich auf **CONTRÔLE DE LA MAISON** (SMART-HOME-STEUERUNG).

- Drücken Sie in der Registerkarte "APPAREILS" (GERÄTE) auf AJOUTER DES APPAREILS  $(GERÄTE HINZUFÜGEN)$   $\bigodot$ .

- Wählen Sie die App Avidsen Home aus und folgen Sie dann den Anweisungen.

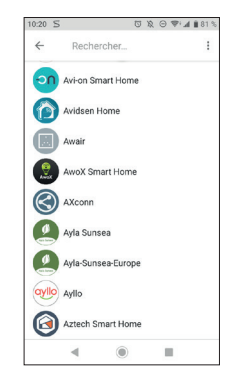

- Geben Sie danach den Benutzernamen und das Passwort des Avidsen-Home-Kontos ein, sodass Google Assistant die Berechtigung erhält, Ihr Avidsen-Home-Zubehör hinzuzufügen und damit zu interagieren.

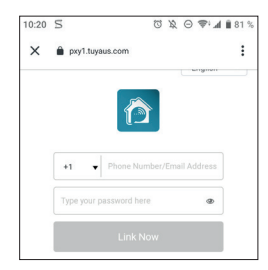

Ihr Gerät ist jetzt mit Google Assistant verbunden und Sie können es per Sprachbefehl steuern.

#### 6.2 - WENN SIE EIN ANDROID-SMARTPHONE OHNE GOOGLE ASSISTANT ODER EIN IPHONE VERWENDEN

Ihre Geräte müssen mit der Anwendung Avidsen Home gekoppelt sein, um mit dem Google Assistant gesteuert werden zu können. Sie müssen mit dem gleichen WLAN-Netzwerk verbunden sein.

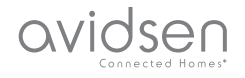

• Geräte mit Google Assistant verbinden

- Installieren und starten Sie auf Ihrem Telefon oder Tablet **die App Google Home** und melden Sie sich mit dem mit Ihrem Google-Home-Lautsprecher verknüpften Konto an.

Drücken Sie in der rechten unteren Bildschirmecke auf COMPTE (KONTO) <sup>.</sub></sup>

• Drücken sie dann auf **CONFIGURER (KONFIGURIEREN)** oder AJOUTER (HINZUFÜGEN) und anschließend auf **CONFIGURER UN APPAREIL (EIN GERÄT KONFIGURIEREN)**.

• Drücken Sie auf **VOUS AVEZ DÉJÀ CONFIGURÉ DES APPAREILS? (HABEN SIE SCHON EINMAL GERÄTE KONFIGURIERT**?)

- In der angezeigten Liste auf Avidsen Home drücken

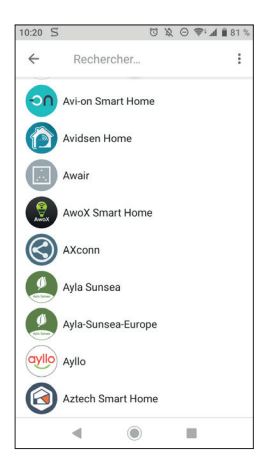

- Geben Sie danach den Benutzernamen und das Passwort des Avidsen-Home-Kontos ein, sodass Google Assistant die Berechtigung erhält, Ihr Avidsen-Home-Zubehör hinzuzufügen und damit zu interagieren.

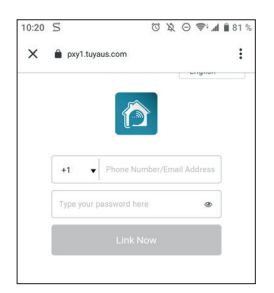

## *D - VERWENDUNG*

#### 7 - VERWENDUNG MIT AMAZON ALEXA

**Achtung:** Der Name, den Sie Ihren Avidsen Home Geräten geben, ist der, den Alexa wiedererkennt. Beispiel: Wenn Sie eine Glühbirne mit der Bezeichnung "Küchenlampe" haben, funktioniert der Befehl "Alexa schalte die Küchenlampe ein", wohingegen "Alexa schalte die Lampe in der Küche ein" nichts auslösen wird.

Die nachfolgenden Informationen können je nach Aktualisierung der Alexa App oder Ihres Betriebssystems variieren.

Der Sprachassistent Alexa kann Ihnen helfen, Ihre vernetzten Geräte zu steuern.

Sie können beispielsweise die folgenden Befehle verwenden:

*"Alexa" übertrage das Kameravideo Wohnzimmer auf den Wohnzimmerbildschirm*

**Es ist die Ausstattung mit Echo Spot oder Echo Show erforderlich (in diesem Beispiel mit Namen "Wohnzimmerbildschirm")**

Laden Sie die Amazon-Alexa-App aus dem Play Store oder dem Apple Store herunter.

Ihre Geräte müssen mit der Anwendung Avidsen Home gekoppelt sein, um mit dem Amazon-Assistenten gesteuert werden zu können. Sie müssen mit demselben WLAN-Netzwerk verbunden werden.

• Installation der Skill Avidsen Home

- Drücken Sie in der Amazon-Alexa-App auf das Menü oben links und wählen Sie**SKILLS ET JEUX (SKILLS UND SPIELE) aus**

- Suchen Sie in der Liste der Skills nach **Avidsen Home** oder benutzen Sie die Suchfunktion oben rechts

- Wählen Sie die Skill **Avidsen Home** aus und **tippen Sie auf die Schaltfläche Aktivieren**

- Geben Sie die für Ihr Avidsen-Home-Konto verwendeten Zugangsdaten – Benutzername

und Passwort – ein

- Sobald die Skill erfolgreich verknüpft wurde, drücken Sie auf das Kreuz oben links.

- Die App bietet Ihnen an, Geräte zu ermitteln. Tippen Sie auf Geräte ermitteln.

#### • Geräte mit Amazon Echo verbinden

- Verwenden der geführten Erkennung zum Verbinden eines Smart-Home-Geräts

· Tippen Sie in der Amazon-Alexa-App auf das Menü oben links und wählen Sie AJOUTER UN APPAREIL (GERÄT HINZUFÜGEN) aus.

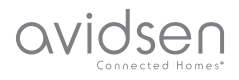

· Wählen Sie die Art des Geräts aus, das Sie verbinden möchten.

· Wählen Sie die Marke aus und folgen Sie den Anweisungen auf dem Bildschirm.

- Verwenden der Sprachsteuerung zum Verbinden eines Smart-Home-Geräts

- · Sobald die Skill installiert ist, sagen Sie "Alexa, suche neue Geräte".
- · Nach 45 Sekunden meldet sich Alexa mit den gefundenen Geräten zurück.

**Weiterführende Informationen zu Amazon Alexa finden Sie auf den Amazon-Hilfeseiten.** Hier dennoch ein kleiner Ratschlag: Wenn Sie in ein und demselben Bereich mehrere intelligente Module verbinden und unerwünschte Befehle vermeiden möchten, empfehlen wir Ihnen, bei der Benennung Ihres Steuermoduls keine der von Alexa vorgeschlagenen Gruppennamen (Schlafzimmer, Arbeitszimmer, Wohnzimmer usw.) zu verwenden.

**Sollten im Zusammenhang mit der Amazon-Alexa-App oder der Gerätekonfiguration in Amazon Alexa Probleme auftreten, wenden Sie sich bitte an den Amazon-Support.**

#### 8 - SZENARIO UND AUTOMATISIERUNG

Jedes Gerät aus der Produktreihe **Avidsen Home** kann ausgelöst werden und mit den anderen Produkten interagieren. So besteht die Möglichkeit, Alltagsszenarien zu erstellen und verschiedene Aktionen oder Sequenzen in einer zu bündeln oder ein Gerät in Abhängigkeit des Status eines anderen Geräts automatisch auszulösen.

#### 8.1 AUSLÖSUNG GEBÜNDELTER AKTIONEN (SZENARIO)

Das Szenario-System der App **Avidsen Home** erlaubt Aktionen zu bündeln, die auf Ihren Wunsch ausgelöst werden, indem Sie auf eine einzige Schaltfläche Ihres Smartphones klicken.

**Beispiel:** Erstellung eines Szenarios *"JE PARS"»* (ICH GEHE WEG), das als Folge das Ausschalten meiner vernetzten Steckdose und die Aktivierung der Bewegungserfassung meiner Kamera hat:

Klicken Sie auf seite unten auf dem Bildschirm und

dann auf **SCÉNARIO** (SZENARIO) oben links und anschließend auf **AJOUTER UN SCÉNARIO (SZENARIO HINZUFÜGEN):**

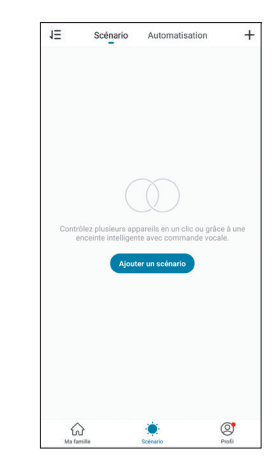

Benennen Sie Ihr Szenario und klicken Sie anschließend auf  $\bigoplus$ , um die auszuführenden Aktionen festzulegen:

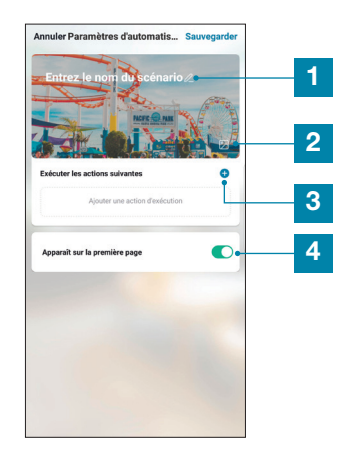

- 1 Benennen Sie hier nach Belieben Ihr Szenario
- 2 Hier können Sie das Hintergrundbild ändern
- 3 Legen Sie die auszuführenden Aktionen fest, indem Sie hier klicken
- 4 Wenn das Feld aktiviert ist, erscheint das Szenario neben Ihren Produkten, die der App zugewiesen sind

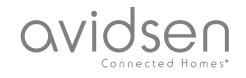

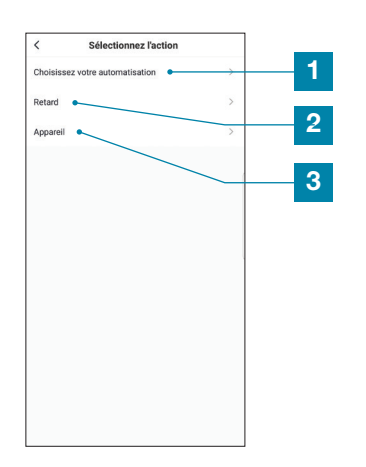

- 1 Erlaubt die Nutzung einer bereits definierten Automatisierung (einer automatischen Aktion). Für weitere Einzelheiten siehe folgender Abschnitt
- 2 Erlaubt das Einfügen einer Pause mit einstellbarer Dauer während der Ausführung der Aktionen
- 3 Zeigt die Liste der Produkte an, die in der App bereits zugewiesen sind sowie die möglichen Aktionen

Die Funktion **CHOISISSEZ VOTRE AUTOMATISATION** (WÄHLEN SIE IHRE AUTOMATISIERUNG) erlaubt auf eine bereits gespeicherte Automatisierung zurückzugreifen und diese während der Ausführung des neuen Szenarios zu aktivieren oder zu deaktivieren.

#### 8.1.1 PROGRAMMIERUNG DES SZENARIOS "JE PARS" (ICH GEHE WEG)

Das Szenario dieses Beispiels erlaubt dem Benutzer die Bewegungserfassung seiner Kamera zu aktivieren und eine vernetzte Steckdose auszuschalten, indem er einfach auf eine Schaltfläche in der App klickt.

Nachdem Sie die vorgenannten Schritte ausgeführt

haben, klicken Sie auf "**APPAREIL"** (GERÄT), um zu der Liste mit den möglichen Aktionen für jedes Geräts, das Sie mit Ihrem Szenario auslösen möchten, zu gelangen. In diesem Beispiel wurde Avidsen HomePlug ausgewählt.

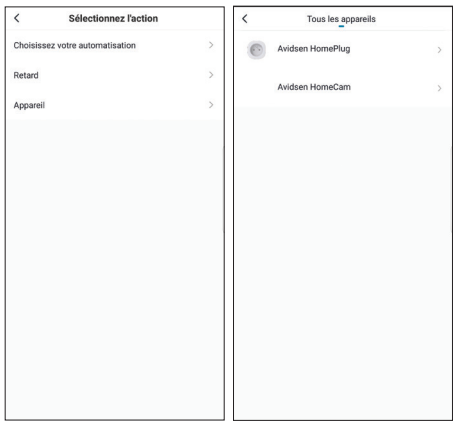

Legen Sie dann die auszuführenden Aktionen fest (in unserem Beispiel: Wählen Sie **COMMUTER (UMSCHALTEN)** und anschließend **ARRÊT** (AUSSCHALTEN). Zum Beenden drücken Sie auf **SAUVEGARDER** (SPEICHERN) und dann auf **SUIVANT** (WEITER).

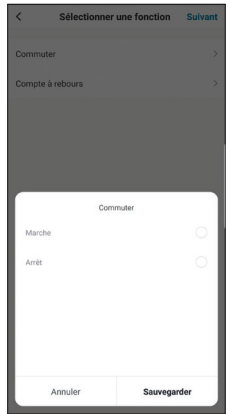

Wiederholen Sie den Vorgang, indem Sie dieses Mal die Kamera HomeCam und anschließend **MOTION ALERT** (BEWEGUNGSALARM) und **ON** (EIN) drücken. Klicken Sie zum Beenden auf **SAUVEGARDER (SPEICHERN)** und anschließend auf **SUIVANT (WEITER).**

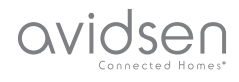

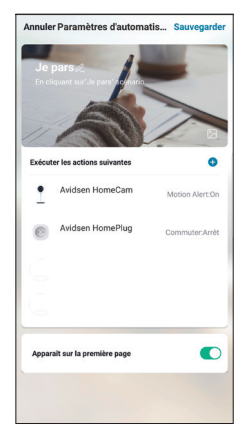

Die Aktionen für die Kamera und die Aufnahme erscheinen nun in der Liste des Szenarios, Sie müssen nur noch oben rechts auf **SAUVEGARDER** (SPEICHERN) drücken, um das Szenario abzuschließen.

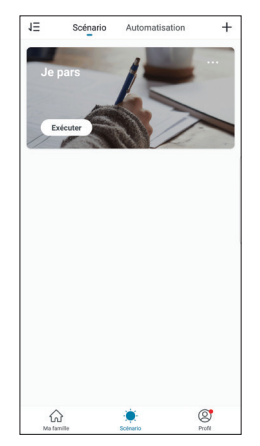

Wenn Sie auf die Details zugreifen oder das Szenario löschen möchten, klicken Sie oben, rechts vom Namen, auf das Symbol ....<sup>..</sup>.

Das Szenario, das Sie soeben erstellt haben, erscheint in der Liste der **Registerkarte SCÉNARIO** (SZENARIO) der App.

Wenn Sie das Feld "APPARAÎT SUR LA PREMIÈRE PAGE" (ERSCHEINT AUF DER STARTSEITE) aktiviert haben, erscheint das erstellte Szenario auch neben Ihren Produkten auf dem Bildschirm **MA FAMILLE** (MEINE FAMILIE).

Sie müssen nur noch auf die Schaltfläche **EXÉCUTER** (AUSFÜHREN) klicken, um die komplette in Ihrem Szenario programmierte Sequenz zu starten.

#### 8.2 - ERSTELLUNG EINER AUTOMATISIERUNG

Das Automatisierungssystem der App **Avidsen Home** erlaubt das Bündeln von Geräten und Aktionen, die automatisch durch eine Aktion eines anderen Geräts oder durch eine Bedingung (Temperatur, Zeit …) ausgelöst werden .

**Beispiel:** Erstellung einer automatischen Aktion "ECLAIRAGE SALON" (BELEUCHTUNG WOHNZIMMER), die als Folge das Anschalten des Lichts hat, sobald die Kamera eine Bewegung erkennt:

Klicken Sie auf **Straten dann auf <b>AUTOMATISATION (AUTOMATISIERUNG)** oben rechts und schließlich auf **AJOUTER UNE ACTION AUTOMATIQUE (EINE AUTOMATISCHE AKTION HINZUFÜGEN):**

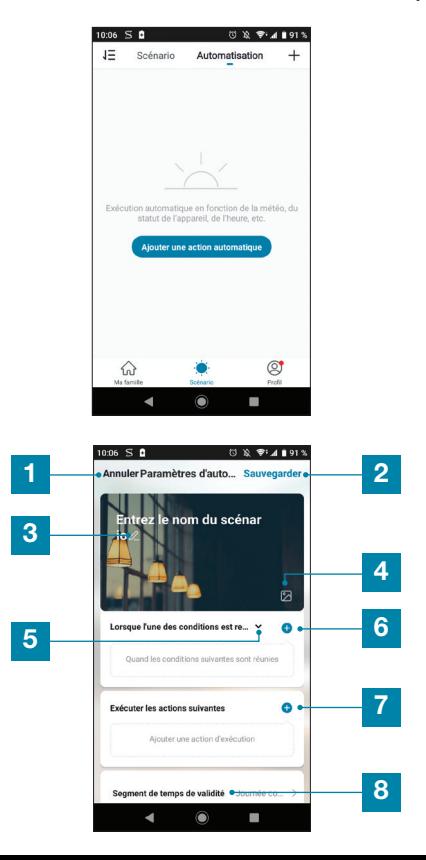

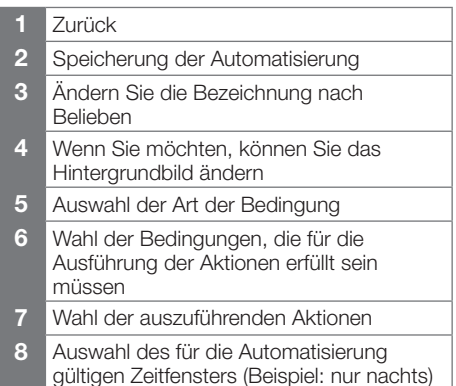

Eine der wichtigsten Einstellungen ist die Auswahl der **TYPE DE CONDITION (ART DER BEDINGUNG)**. Sie ermöglicht der Automatisierung zu erkennen, wie sie mit mehreren Bedingungen umzugehen hat.

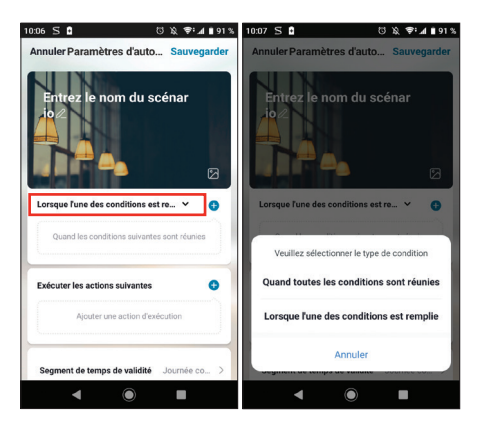

- **QUAND TOUTES LES CONDITIONS SONT RÉUNIES** (WENN ALLE BEDINGUNGEN ERFÜLLT SIND) entspricht einer Funktion "FT" (UND):
	- Wenn Temperatur =  $\times$  **ET (UND)** Zeit =  $\vee$  **ET (UND)** Gerät= n, dann …
- **LORSQUE L'UNE DES CONDITIONS EST REMPLIE** (WENN EINE DER BEDINGUNGEN ERFÜLLT IST) entspricht einer Funktion "OU" (ODER):
	- Wenn Temperatur = x **OU (ODER)** Zeit = y **OU (ODER)** Gerät = n, dann …

Nachdem Sie die Art der Bedingung ausgewählt haben, müssen Sie die Bedingungen selbst festlegen:

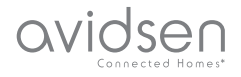

## *D - VERWENDUNG*

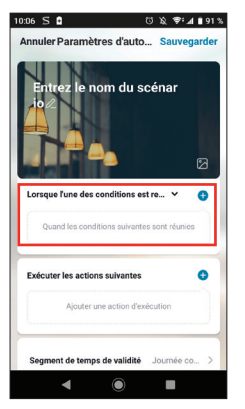

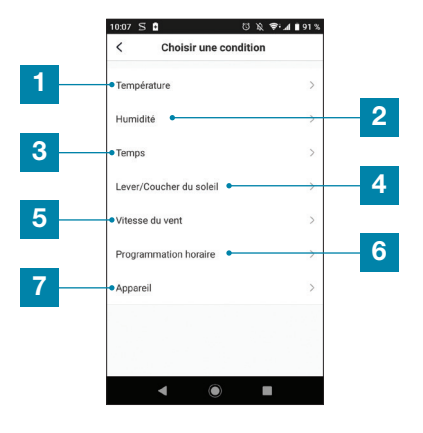

- Einstellung einer meteorologischen Temperaturbedingung\*
- 2 Einstellung einer meteorologischen Bedingung hinsichtlich der Luftfeuchte\*
- 3 Einstellung einer meteorologischen Bedingung\*
- 4 Einstellung einer Bedingung hinsichtlich des Sonnenuntergangs\*
- 5 Einstellung einer Bedingung hinsichtlich des Windes\*
- 6 Einstellung einer zeitabhängigen Bedingung
- 7 Einstellung einer Bedingung von einem Gerät aus, das der App bereits zugewiesen ist

\*Diese Bedingungen berücksichtigen die Geolokalisation Ihres Smartphones, um auf Wetterdaten zuzugreifen.

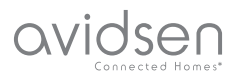

Der folgende Abschnitt betrifft die Aktionen, die durch die vorhergehenden Bedingungen ausgelöst werden:

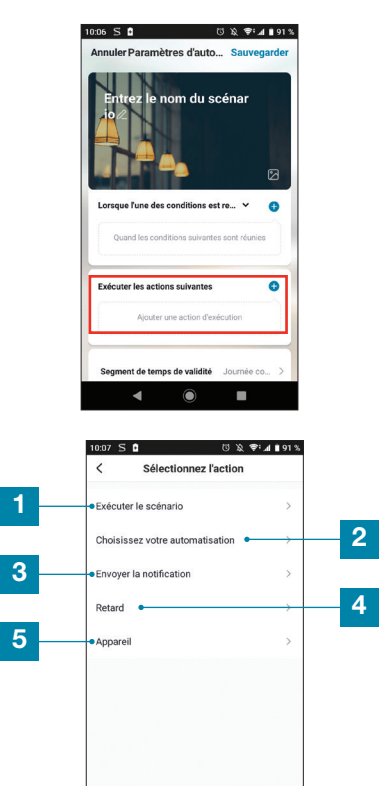

1 Erlaubt die Nutzung eines bereits definierten Szenarios (einer Gruppe von Aktionen).

 $\overline{a}$  $\widehat{\bullet}$  $\blacksquare$ 

- 2 Erlaubt die Nutzung einer bereits definierten Automatisation (einer automatischen Aktion)
- 3 Erlaubt das Senden einer Benachrichtigung an das Smartphone, wenn die Automatisierung aktiviert ist
- 4 Erlaubt das Einfügen einer Pause mit einstellbarer Dauer während der Ausführung der Aktionen
- 5 Einstellung einer Aktion auf einem Gerät, das bereits in der App registriert ist

Die letzte Einstellung erlaubt nötigenfalls die Festlegung eines Zeitfensters während des Tages, in dem der Start der Automatisierung zugelassen wird:

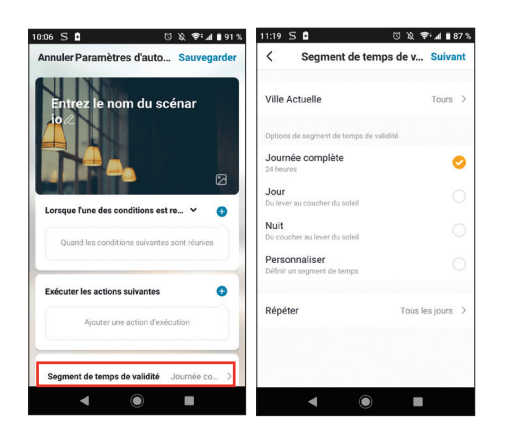

Nachdem alle diese Einstellungen bestätigt wurden, können Sie Ihre Automatisierung oben rechts speichern

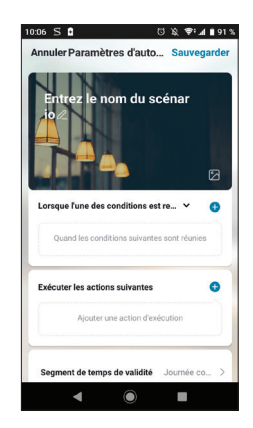

#### 8.2.1 PROGRAMMIERUNG DER AUTOMATISIERUNG "ECLAIRAGE SALON" (BELEUCHTUNG WOHNZIMMER)

Die automatische Funktion dieses Beispiels bietet dem Benutzer die Möglichkeit nachts die Glühbirne anzuschalten, sobald seine Kamera eine Bewegung erkennt und wenn die Lampe bereits ausgeschaltet ist. Nach einer Minute schaltet sich die Lampe wieder aus, bis zur nächsten Erkennung.

Wählen Sie zunächst die Art der Bedingung aus. In diesem Beispiel müssen alle unsere Bedingungen aktiviert sein, um die Glühbirne einzuschalten. Wählen Sie also **QUAND TOUTES LES CONDITONS SONT RÉUNIES (WENN ALLE BEDINGUNGEN ERFÜLLT SIND).**

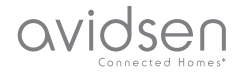

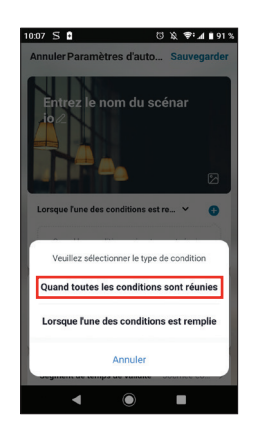

Anschließend müssen Sie die Bedingungen auswählen. In unserem Fall benötigen wird eine Bedingung für die Bewegungserfassung und eine weitere für die ausgeschaltete Lampe.

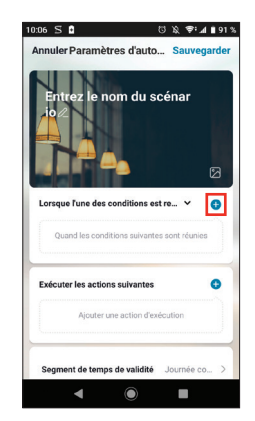

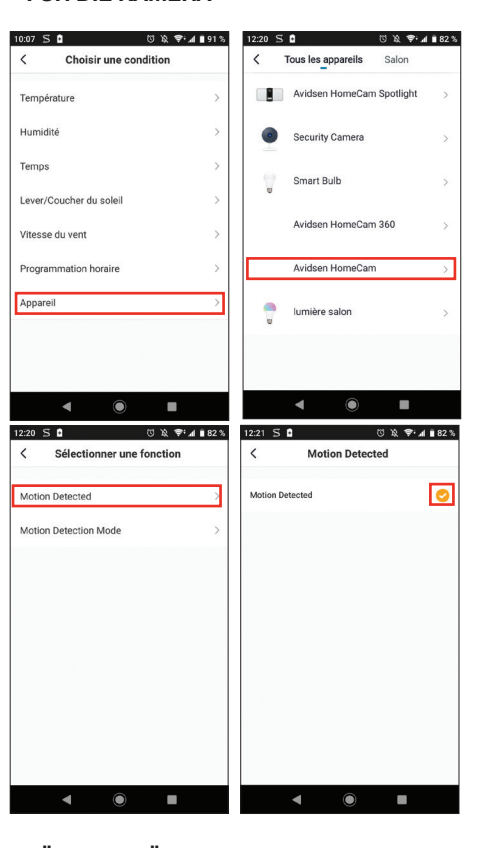

## **• FÜR DIE GLÜHBIRNE**

**• FÜR DIE KAMERA**

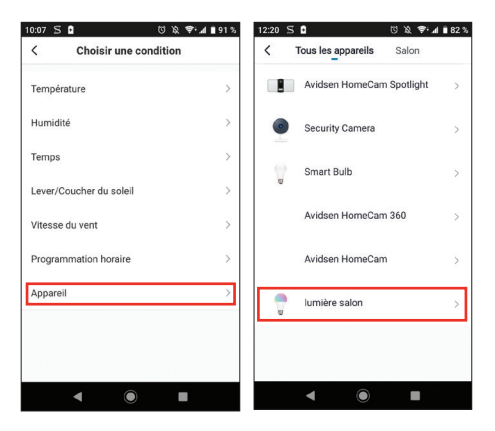

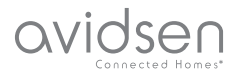

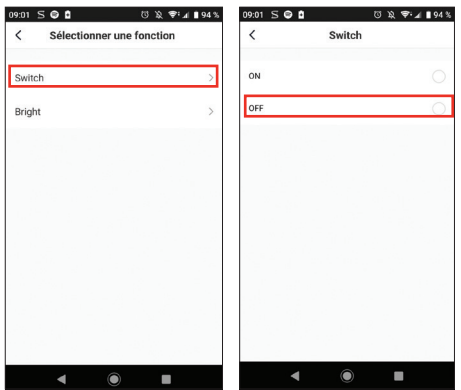

Unter diesen Bedingungen werden die Aktionen ausgelöst, wenn im Sichtfeld der Kamera eine Bewegung erfasst wird **ET (UND)** wenn die Glühbirne ausgeschaltet ist:

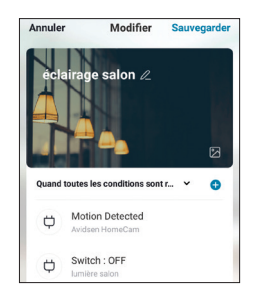

Nun müssen die auszuführenden Aktionen festgelegt werden:

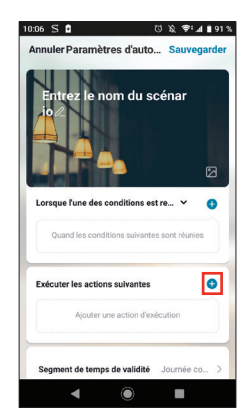

Um die Glühbirne einzuschalten:

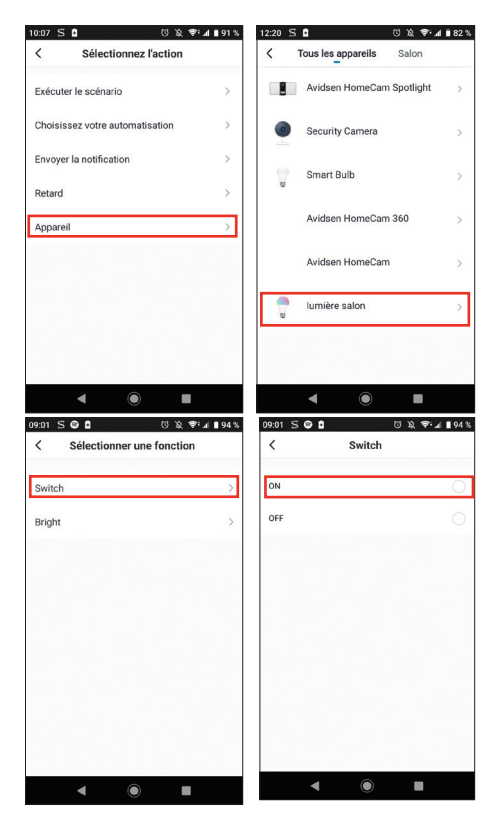

Fügen Sie anschließend eine "RETARD" **(VERZÖGERUNG)** hinzu, die die nächste Aktion nach der gewünschten Dauer auslöst:

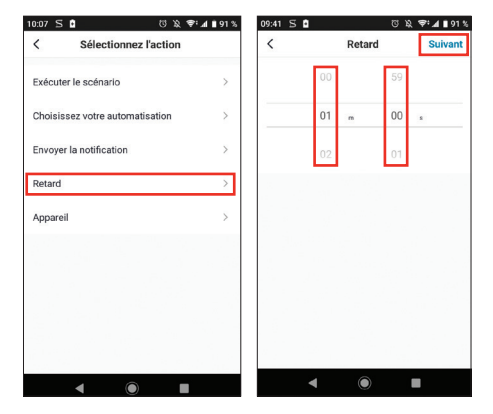

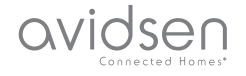

Fügen Sie dann die letzte Aktion hinzu, in diesem Beispiel das Ausschalten der Lampe:

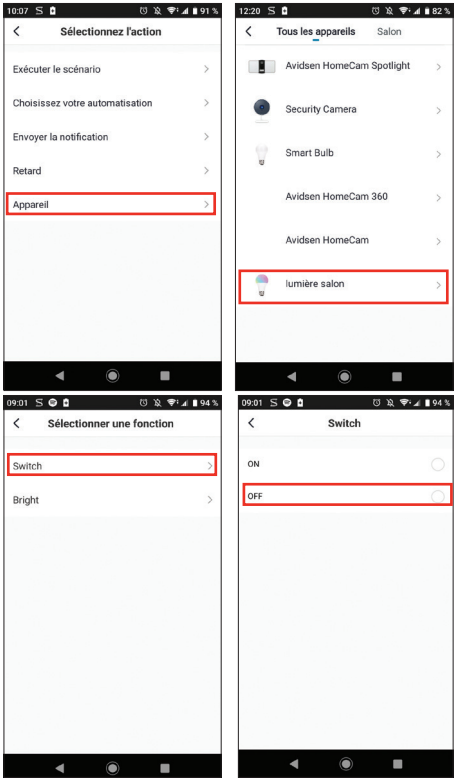

Nach diesen Einstellungen haben Sie also 3 Aktionen: Glühbirne einschalten, eine Minute warten und Glühbirne ausschalten:

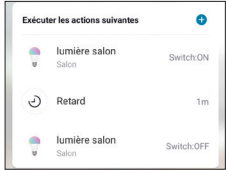

Zum Schluss können Sie eine Gültigkeitsdauer der Automatisierung wählen, in diesem speziellen Fall nachts:

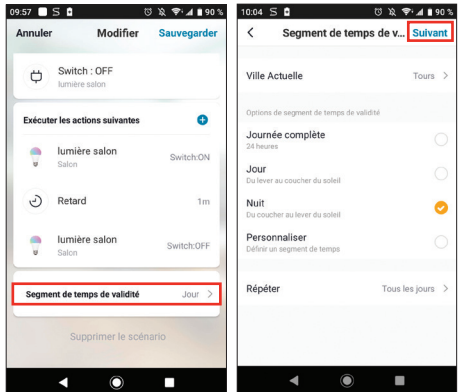

Die Automatisierung ist nun abgeschlossen, Sie können Sie oben rechts speichern:

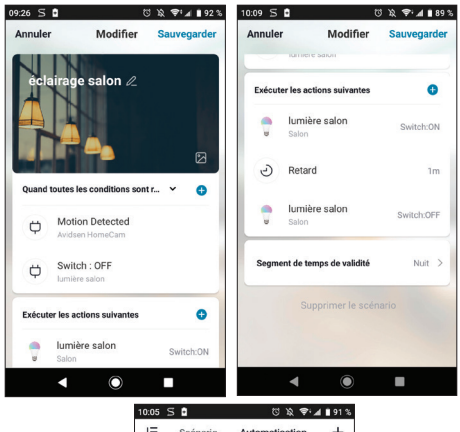

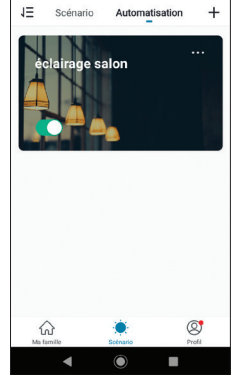

Wenn Sie auf die Details zugreifen oder das Szenario löschen möchten, klicken Sie oben, rechts vom Namen, auf das Symbol ....<sup>..</sup>.

# *E - FAQ*

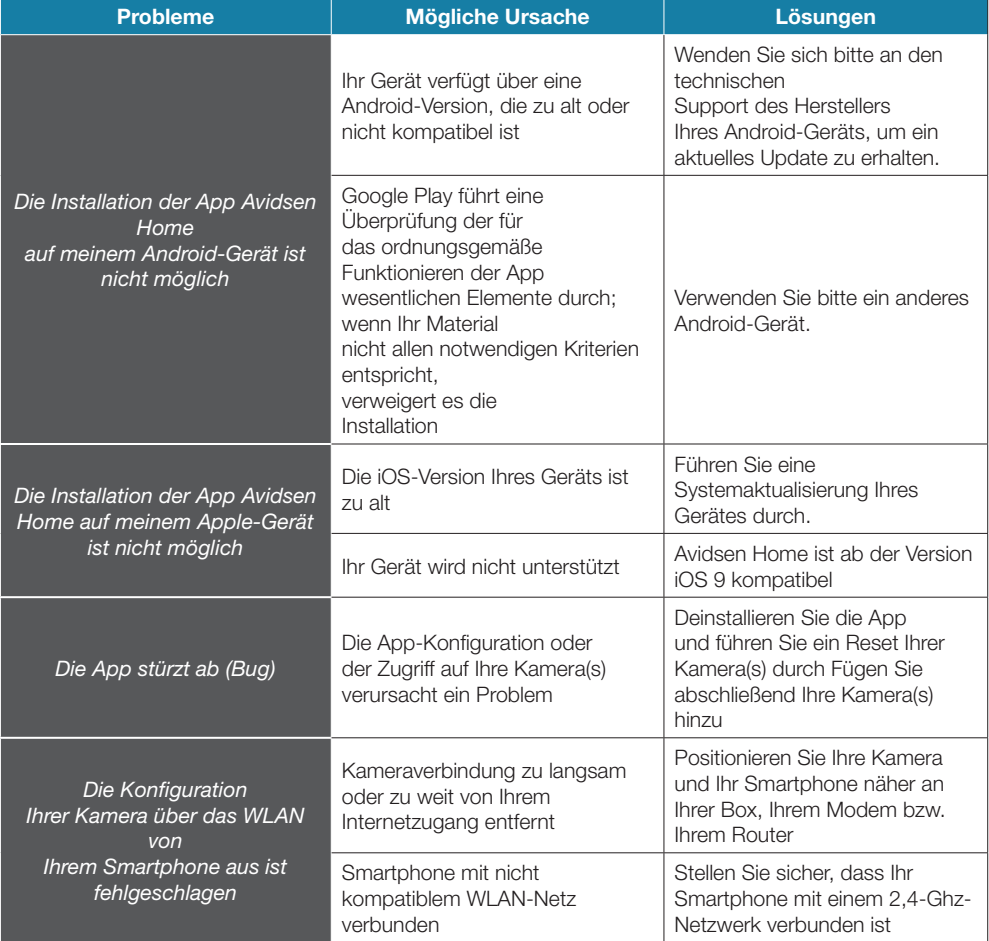

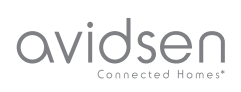

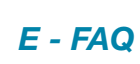

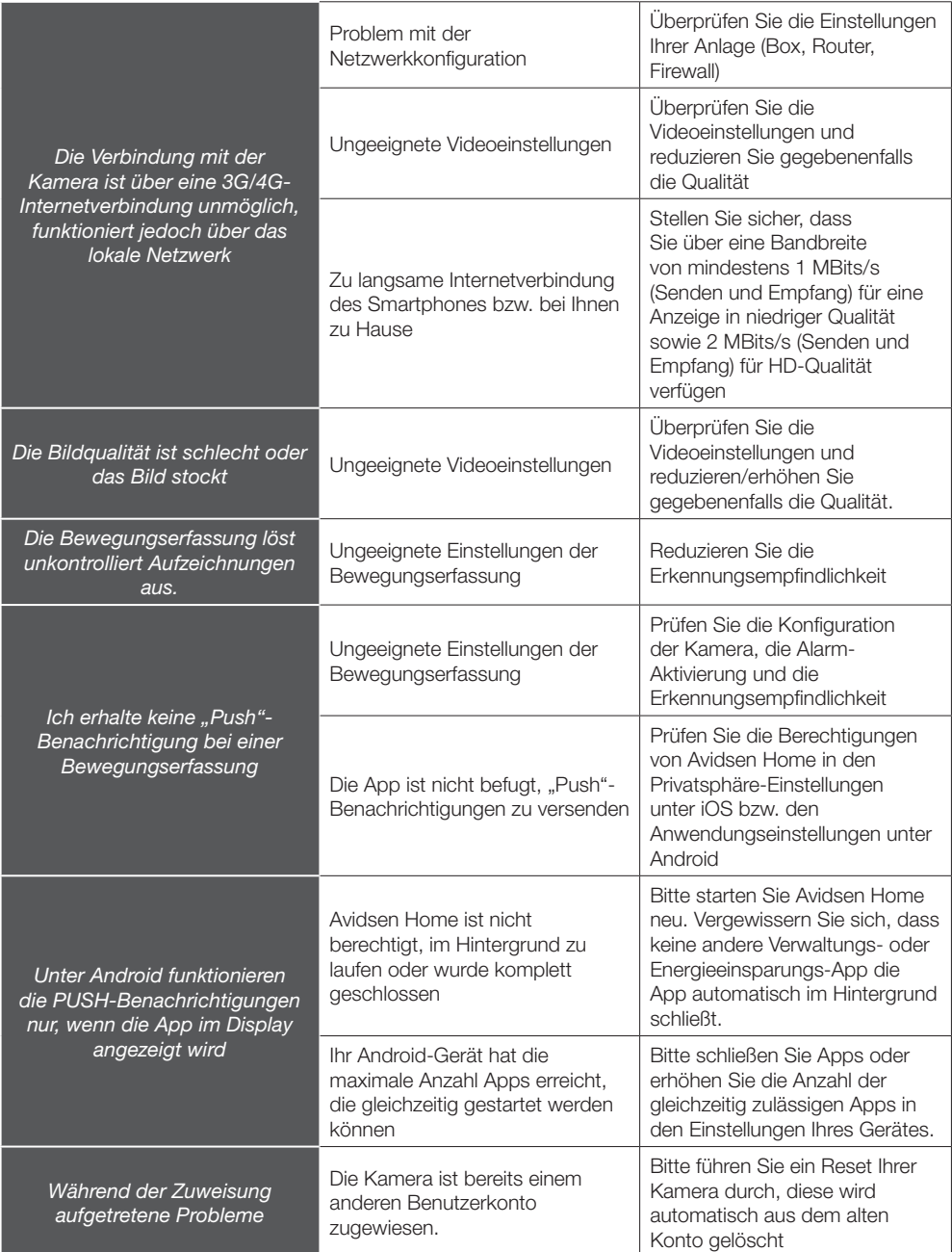

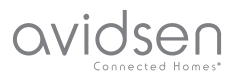

## *F - TECHNISCHE UND GESETZLICHE INFORMATIONEN*

### 1 - TECHNISCHE MERKMALE

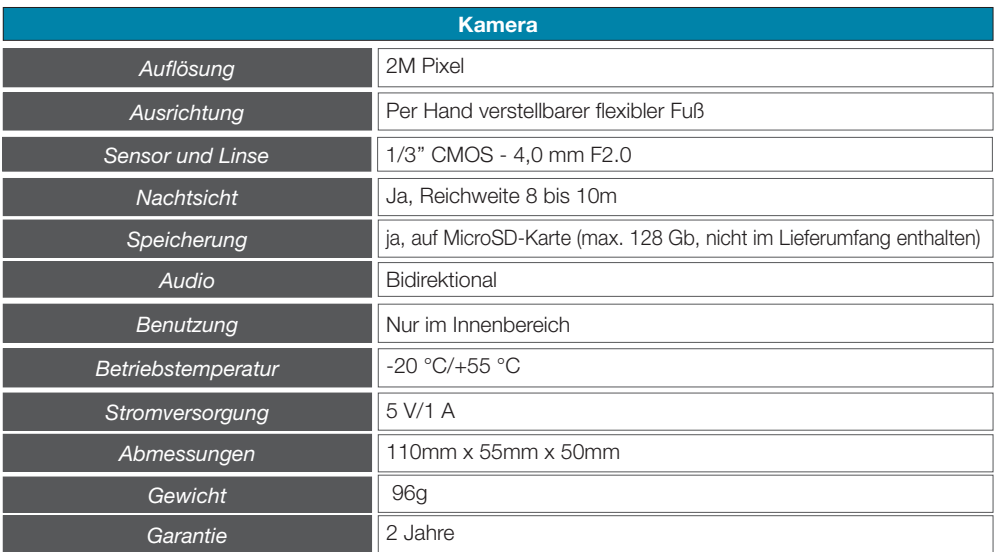

### 2 - FUNKEIGENSCHAFTEN

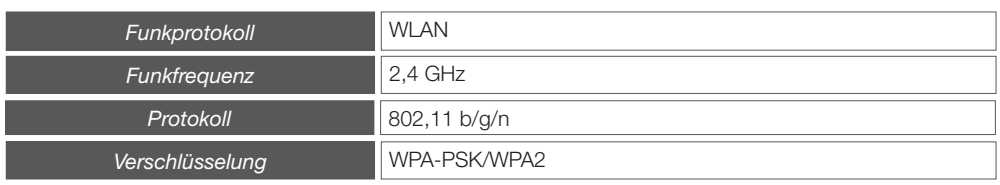

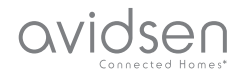

## *F - TECHNISCHE UND GESETZLICHE INFORMATIONEN*

#### 3 - GARANTIE

- Für dieses Gerät gilt ab Kaufdatum eine 2-jährige Garantie auf Teile und Reparatur. Der Kaufnachweis muss während der gesamten Garantiedauer unbedingt aufbewahrt werden.
- Die Garantie gilt nicht für Schäden, die durch Nachlässigkeit, Stöße oder Unfälle verursacht wurden. Die Elemente dieses Geräts dürfen nicht von Personen geöffnet oder repariert werden, die nicht der Firma Avidsen angehören. Jeglicher Eingriff am Gerät führt zum Erlöschen der Garantie.
- Avidsen verpflichtet sich, für die Dauer der Gewährleistungsfrist Ersatzteile für dieses Produkt auf Lager zu halten.

#### 4 - HILFE UND SUPPORT

- Trotz aller Sorgfalt, die wir bei der Konzeption unserer Produkte und der Verfassung dieser Bedienungsanleitung aufgewendet haben, kann es sein, dass Sie während der Installation Ihres Geräts auf Schwierigkeiten oder Fragen stoßen. In diesem Fall raten wir Ihnen dringend, unsere Spezialisten zu kontaktieren, die Sie gerne beraten.
- Sollten bei der Installation oder der Verwendung in den Tagen danach Funktionsstörungen auftreten, ist es zwingend erforderlich, dass Sie uns kontaktieren, während Sie das Gerät vor sich haben. So können unsere Techniker die Ursache des Problems diagnostizieren, denn dieses ist wahrscheinlich auf eine falsche Einstellung oder eine nicht ordnungsgemäße Installation zurückzuführen. Sollte das Problem vom Gerät verursacht werden, erhalten Sie vom Techniker eine Bearbeitungsnummer für eine Retourenlieferung.

 Ohne diese Nummer ist das Geschäft dazu berechtigt, den Umtausch Ihres Geräts abzulehnen.

Sie erreichen unsere Kundendienst-Techniker unter:

#### Helpline: +352 26302353

Von Montag bis Freitag von 9:00 bis 12:00 und von 14:00 bis 18:00.

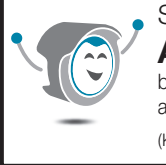

Sie benötigen Hilfe? **Avidssy** beantwortet Ihre Fragen auf der Webseite www.avidsen.com (Kostenlos, täglich, rund um die Uhr)

#### 5 - GERÄTEUMTAUSCH - KUNDENDIENST

Trotz aller Sorgfalt, die wir bei der Konzeption und Herstellung Ihres Geräts aufgewendet haben, kann es erforderlich sein, dass Sie Ihr Gerät für eine Reparatur in unserer Werkstatt an den Kundendienst zurückschicken. Sie können den Bearbeitungsstand auf unserer Website unter der folgenden Adresse abfragen: https://www.avidsen.com/nos-services

#### 6 - EG-KONFORMITÄTSERKLÄRUNG

Avidsen erklärt auf eigene Verantwortung, dass das nachfolgende Gerät:

Avidsen HomeCam mit der Art.-Nr. 127002 der Richtlinie RED 2014/53/EU entspricht und die Konformität in Anwendung der geltenden Normen bewertet wurde:

Richtlinie 2014/35/EU: (Gesundheitsschutz und Sicherheit der Benutzer).

- EN 62311:2008
- $-$  FN 62368-1:2014  $+$  A11:2017

Richtlinie 2014/30/EU: (Schutzanforderungen über die elektromagnetische Verträglichkeit).

- FN 301 489-1 V2.2.1
- $-$  FN 301 489-17 V3.2.0
- EN 50130-4:2011 + A1:2014
- EN 55032:2015
- EN 55035:2017
- $-$  FN 61000-3-2:2014
- $-$  FN 61000-3-3:2013

Richtlinie 2014/53/EU: (effiziente Nutzung des Funkfrequenzspektrums zur Vermeidung von schädlichen Interferenzen).

 $-$  FN 300 328 V2.2.0

In Tours, den 05.11.2019 Alexandre Chaverot, Präsident

Avidsen 19 Avenue Marcel Dassault ZAC des Deux Lions - 37200 Tours - France